## **Logging onto Office 365 and Sharing a Document**

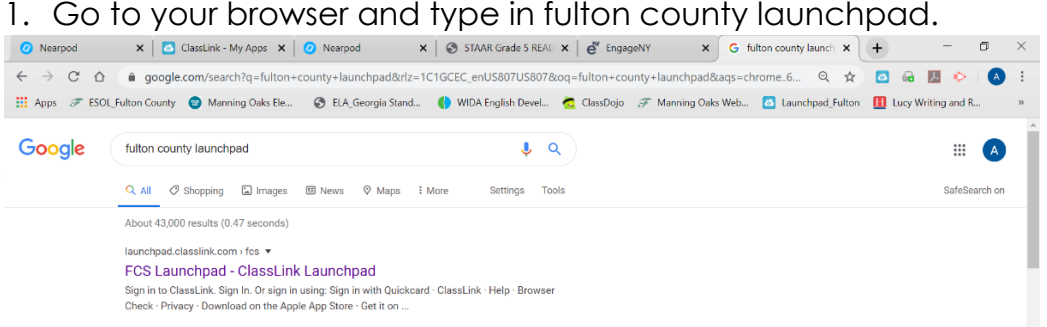

- 2. Sign into Launchpad with your username and password.
- 3. Click on the Microsoft Office 365 icon.

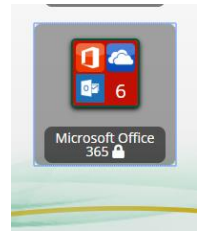

4. Click on Office 365 again.

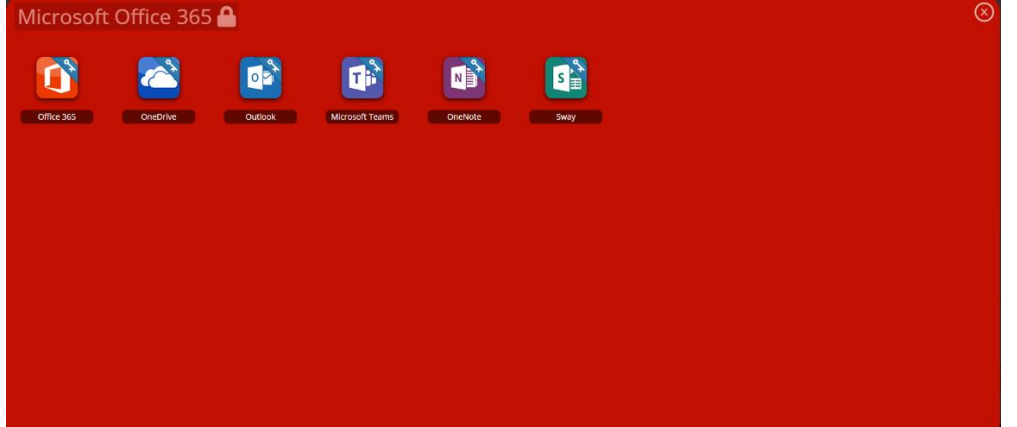

- 5. You will see a page that says, "Good Morning" with your name.
- 6. Click "Word."

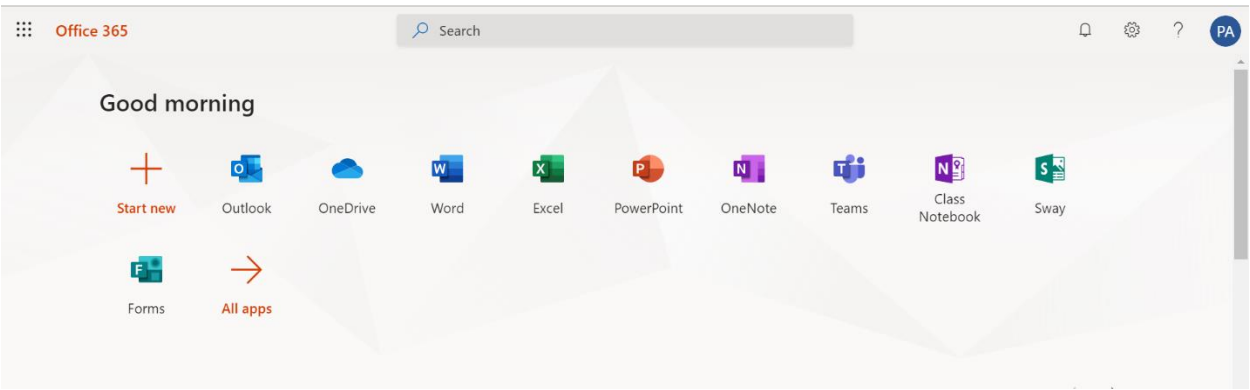

7. Click "New Blank Document."

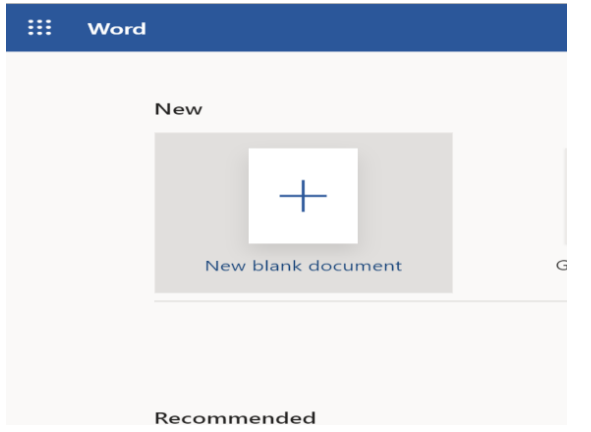

- 8. Type your response/story.
- 9. When you are ready to share your document, click the "Share" button.

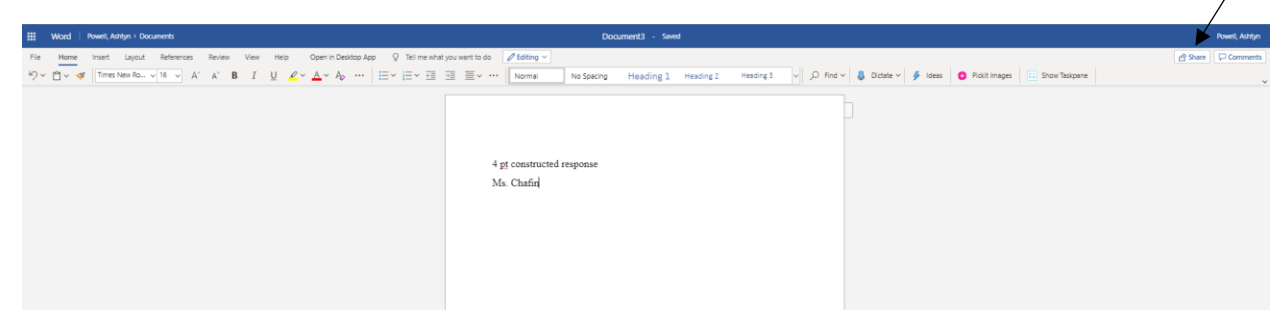

10. Type in your teacher's email address and click "Send."

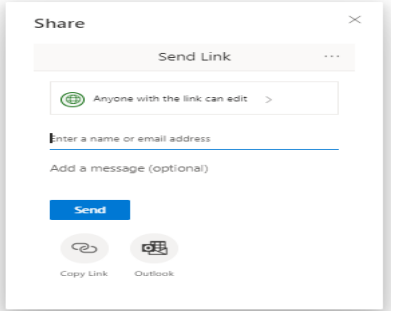

Iniciar sesión en Office 365 y compartir un documento

1. Vaya a su navegador y escriba fulton county launchpad.

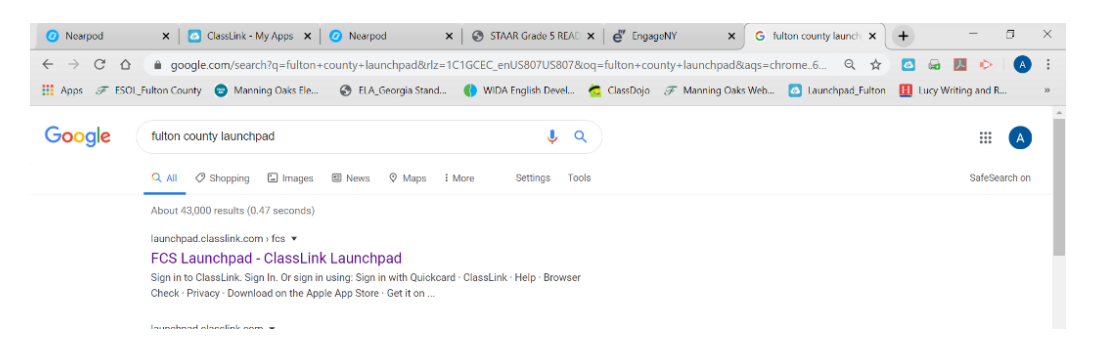

- 2. Inicie sesión en Launchpad con su nombre de usuario y contraseña.
- 3. Haga clic en el icono de Microsoft Office 365.

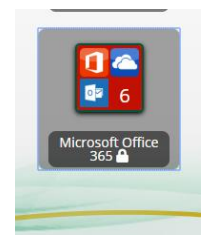

4. Haga clic en Office 365 de nuevo.

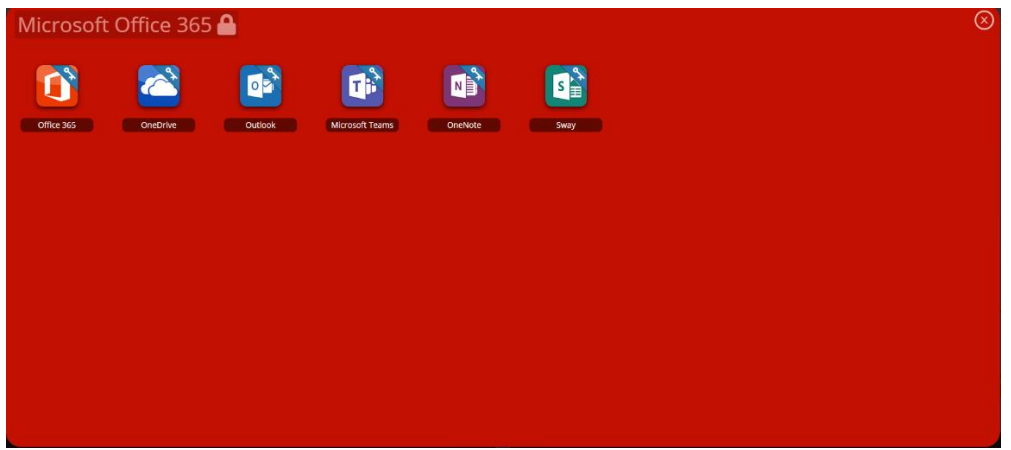

- 5. Verá una página que dice, "Buenos días" con su nombre.
- 6. Haga clic en "Word."

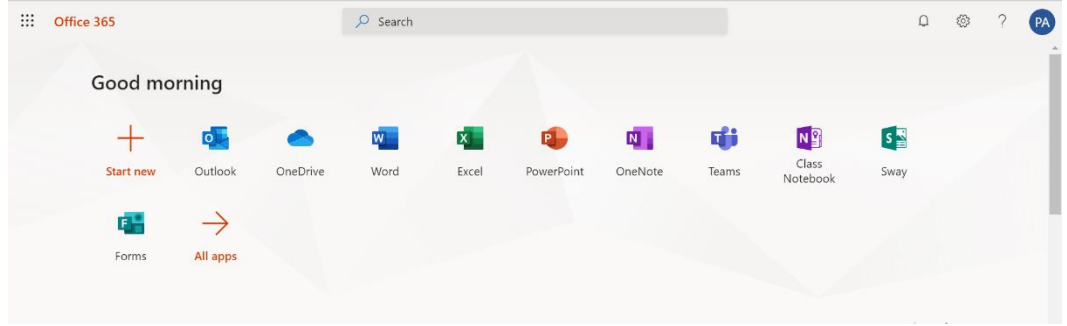

7. Haga clic en "Nuevo documento en blanco."

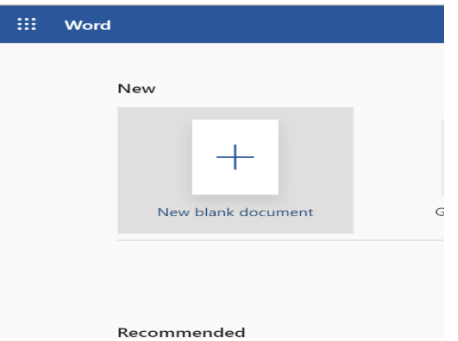

8. Escriba su respuesta/historia.

9. Cuando esté listo para compartir su documento, haga clic en el botón "Compartir".

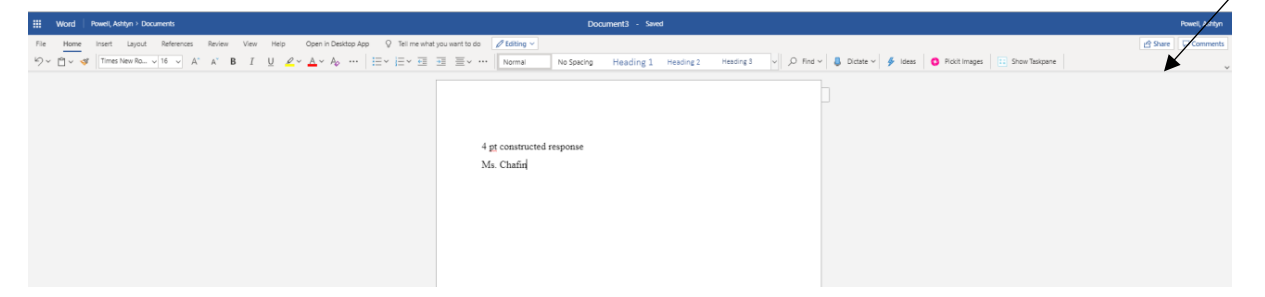

11.Escriba la dirección de correo electrónico de su profesor y haga clic en "Enviar."

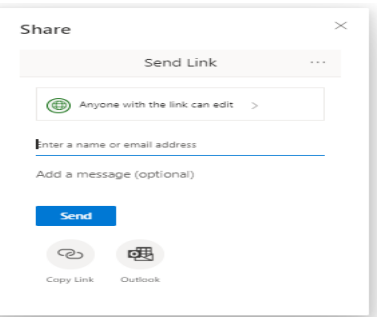

Translated by Microsoft Word